# **Manual de videoconferencias con Jitsi**

**nuberu.org**

### Introducción

Como seguramente ya sabes, el servicio de videoconferencia que te ofrecemos se basa en el programa de código abierto Jitsi.

Si ya has usado esta aplicación anteriormente, podrás ver que hemos introducido algunas medidas que permiten mejorar tu seguridad y privacidad, así que te recomendamos revisar esta guía para familiarizarte con ellas.

En caso de que sea tu primer contacto con este software, estas páginas te ayudarán a familiarizarte con él rápidamente.

¿Empezamos?

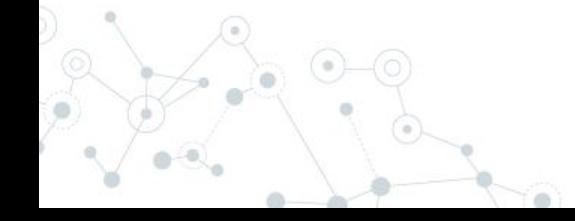

[Uso de Jitsi 5](#page-4-0) [Iniciar sesión 6](#page-5-0) [Crear una reunión o conferencia 7](#page-6-0) [Invitar usuarios 9](#page-8-0) [Invitación genérica](#page-9-0) a contra la contra de la contra de la contra de la contra de la contra de la contra de la contra de la contra de la contra de la contra de la contra de la contra de la contra de la contra de la contra d [Invitación con inicio de sesión](#page-10-0)  $11$ [Invitar usuarios sin autenticación ni registro](#page-11-0) [12](#page-11-0) [Invitar a usuarios con autenticación](#page-14-0) de la contrata de la contrata de la contrata de la contrata de la contrat [Invitar a usuarios con registro y sin autenticación](#page-16-0) [17](#page-16-0) [Sólo usuarios de Nuberu Digital](#page-19-0) [20](#page-19-0)

**Índice**

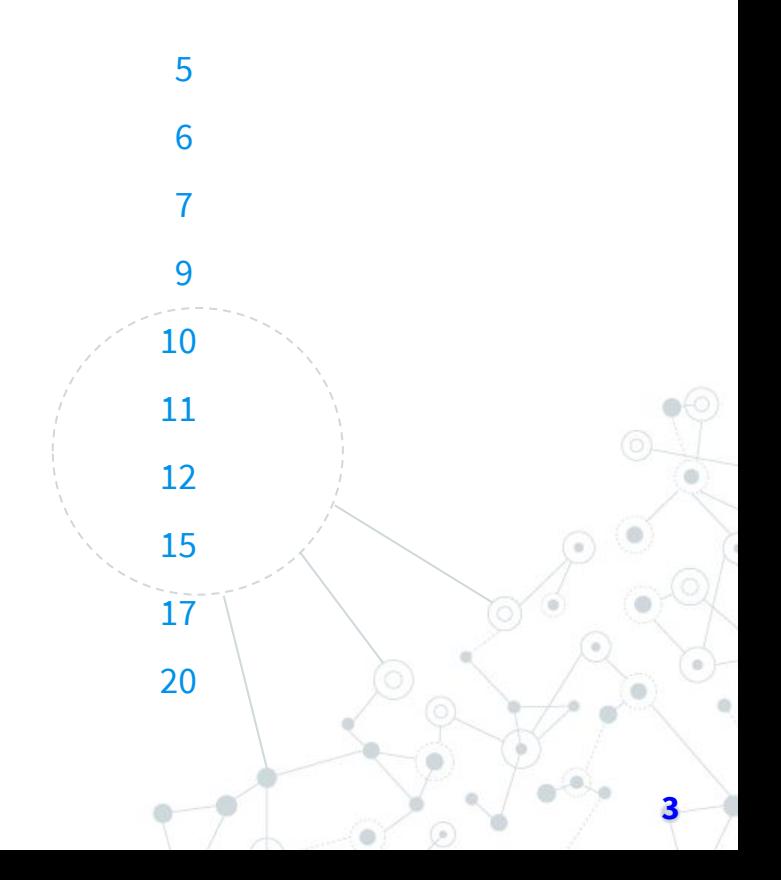

# **Índice**

[Crear una encuesta para elegir la fecha de reunión](#page-20-0) [21](#page-20-0) [Compartir voz e imagen en una videoconferencia](#page-22-0) [23](#page-22-0) [Escribir en el chat](#page-22-0) [23](#page-22-0) [Usar el dispositivo durante una reunión](#page-23-0) [24](#page-23-0) [Compartir pantalla](#page-23-0) [24](#page-23-0) [Añadir Moderadores](#page-24-0) [25](#page-24-0)

### [Contacto para Soporte 26](#page-25-0)

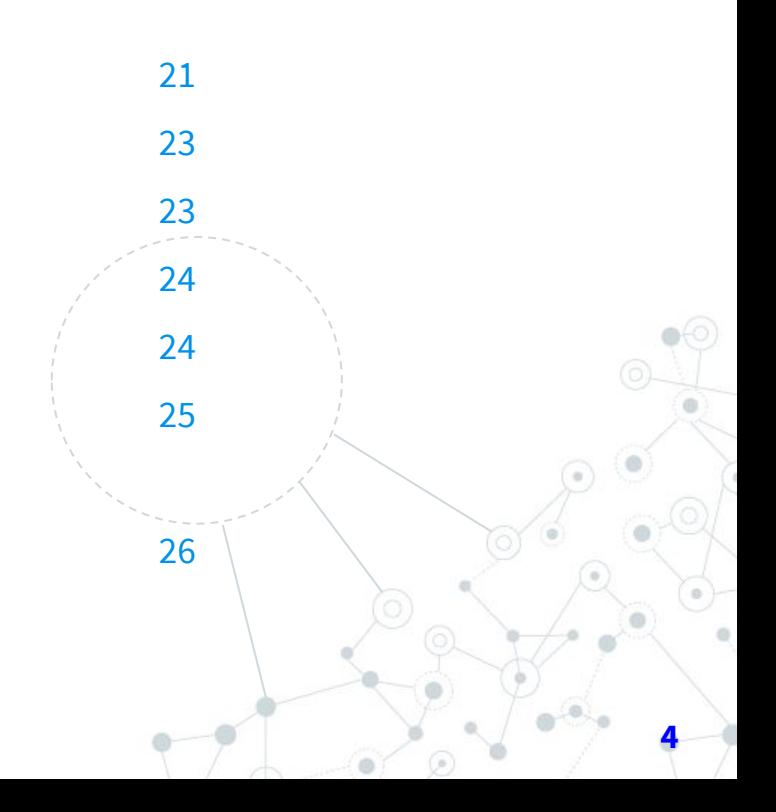

### <span id="page-4-0"></span>Uso de Jitsi

Puedes utilizar Jitsi a través de:

- 1. La aplicación de Jitsi, compatible con **Android** o [Apple.](https://apps.apple.com/us/app/jitsi-meet/id1165103905)
- 2. Tu navegador habitual, ya sea desde ordenador o móvil. Recomendamos Firefox, aunque puedes utilizar cualquiera.

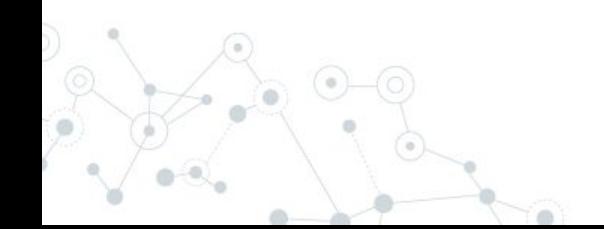

# <span id="page-5-0"></span>Iniciar sesión

1. Accede a la web, [a la sección](https://nuberu.org/tu-cuenta/) *"Tu cuenta"*

2. Elige la opción *"Accede a Videollamada".*

3. Introduce tus datos de inicio de sesión. Los recibiste en un correo electrónico con el asunto *"Empieza a disfrutar del servicio de Nuberu Digital"*

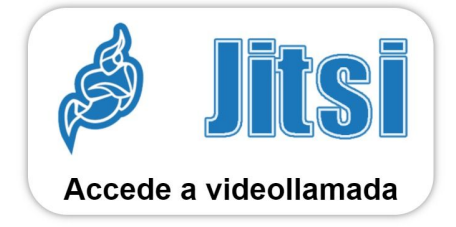

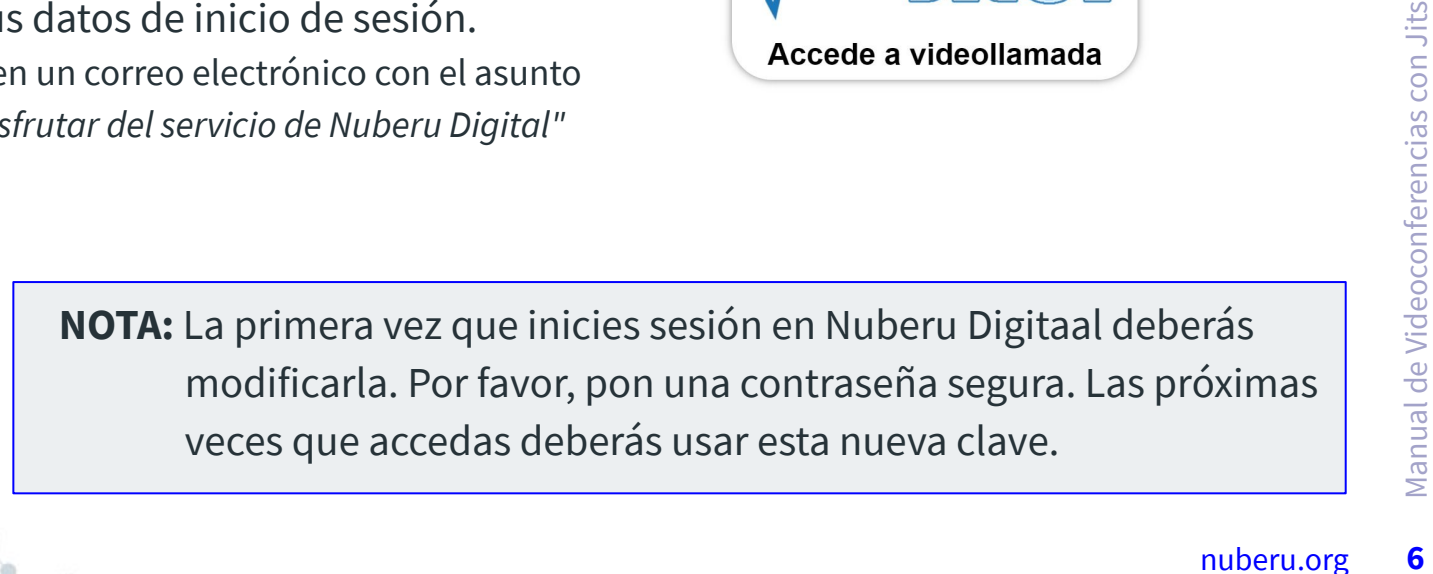

## <span id="page-6-0"></span>Crear una Reunión o Conferencia

- 1. Haz clic sobre el botón *"Planear una conferencia"*.
- 2. Rellena los campos. Los que tienen un asterisco son obligatorios:
	- A. Nombre: Trata de ponerle un nombre que te permita identificarla más adelante.
	- B. Agenda Abreviada (opcional): Aquí puedes introducir los puntos del orden del día.

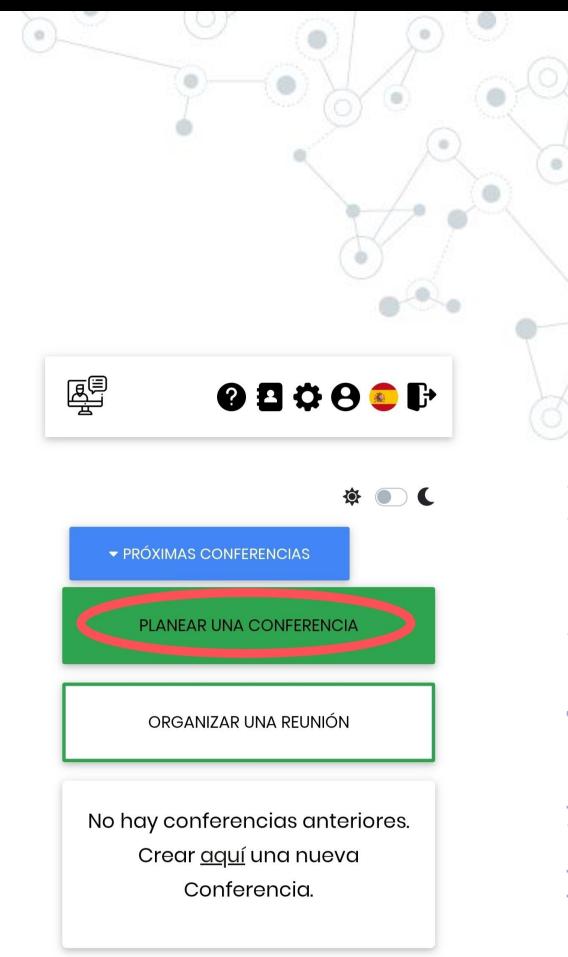

- C. Comienza: La hora de inicio. Sólo es un dato informativo ya que se puede acceder a la sala antes de esta hora.
- D. Duración. Por defecto todas las conferencias duran una hora, pero si prevés que será más larga, modifica este campo.
- 3. Haz clic sobre *"Guardar"*.
- 4. Seguramente se abrirá una ventana para invitar a los participantes. Esto lo vemos en los siguientes apartados.

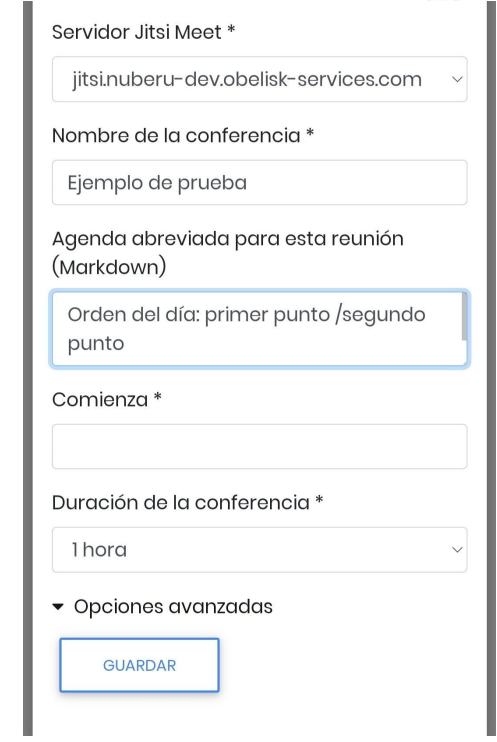

### <span id="page-8-0"></span>Invitar usuarios a tu conferencia

Hay dos formas de invitar a tus usuarios:

INVITACIÓN GENÉRICA

Para que cualquier pueda conectarse.

### INVITACIÓN ESPECÍFICA

A otros usuarios de Nuberu Digital o a quien tú decidas invitar.

Primero veremos en qué se diferencian y a continuación, cómo utilizar cada una.

### <span id="page-9-0"></span>Invitación genérica (sin autenticación para acceder)

Esta opción es perfecta para eventos públicos, como presentaciones, charlas o webinars, ya que no pide datos de inicio de sesión para acceder.

### Ventajas de esta opción:

- Permite que accedan personas sin correo electrónico.

- Puedes enviar invitaciones a través de cualquier medio (SMS, Messenger, WhatsApp, Telegram, Correo Electrónico...).

## <span id="page-10-0"></span>Invitación específica

Este tipo de invitación es una de las grandes ventajas de Nuberu Digital sobre otros sistemas basados en Jitsi.

Permite crear conferencias a las que sólo se puede acceder mediante invitación.

Es perfecta para reuniones internas.

### Ventajas de esta opción:

- Mayor seguridad.
- Impide el acceso de usuarios no autorizados.

### <span id="page-11-0"></span>Invitar usuarios sin autenticación ni registro

Tras crear tu conferencia se habrá abierto la opción para invitar usuarios. Si no es así o la has cerrado, busca tu conferencia en el listado de las que tengas creadas y haz clic sobre el botón *"Participantes"*.

- 1. Ve al campo *"Insertar las direcciones de correo electrónico de los nuevos Participantes"*.
- 2. Introduce una dirección de correo electrónico a la que tengas acceso y que sea distinta a la que utilizaste para darte de alta en Nuberu.

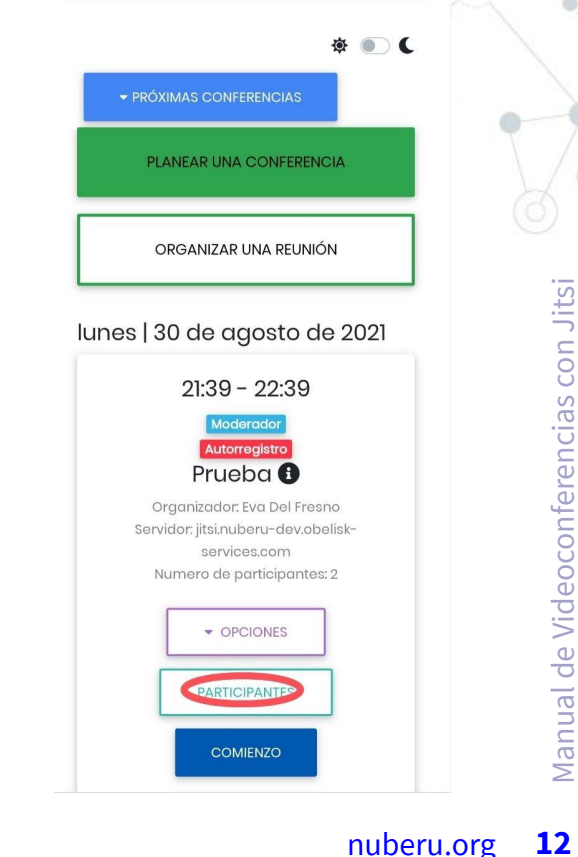

- 3. Haz clic sobre el botón *"Enviar Correo Electrónico de Invitación"*.
- 4. En la dirección que hayas utilizado recibirás un mensaje similar al de la imagen.
- 5. Haz clic con el botón derecho del ratón sobre el enlace destacado en la imagen (o mantenlo pulsado en el móvil) y utiliza la opción *"Copiar dirección del enlace"*.
- 6. Utiliza ese enlace para crear tus invitaciones a través de los distintos medios que tengas planeados.

**CONSEJO:** Usa un acortador para tener un enlace más manejable y fácil de enviar.

--Invitación a VideoConferencia--

### Ejemplo de Prueba

videoconferencia mediante el enlace adjunto

Nombre: Ejemplo de Prueba Moderador: admin Nuberu Fecha: 01.09.2021 Hora de inicio: 17:00 Duracion prevista: 60 Minutos

Su correo electrónico: 365diasdeluz@qmail.com ID de conferencia: 671630333844

Haga clic aguí para ir directamente a la videoconfer

nuberu-deconferencia en el servidor Jitsi<br>
Ilstanuberu-deconferencia mediante el enlace adjunto.<br>
Moderador: admin Muberu<br>
Moderador: admin Muberu<br>
Moderador: admin Muberu<br>
Hond el micro de Prueba<br>
Techa: 01.09.2021<br>
Moder kopieren Sie den Link in Ihren Browser https://admin.jusi.nupe devobelisk-servicescom?datadWlkPTY3MTYzMDMzMzg0NCZlbWFpbD 0zNjVkaWFzZGVsdXpAZ21haWwuY29t

participantes de esta conferencia

Aviso de protección de datos Este correo se le envió en nombre de admin Nuberu

## Acceso sin autenticación

Al hacer clic sobre el enlace que has enviado, los usuarios verán una pantalla similar a la de la imagen.

Sólo tienen que añadir su nombre y hacer clic sobre el botón *"Unirse utilizando el navegador"* para acceder a la reunión.

Si lo prefieren, también pueden utilizar la aplicación Jitsi, tanto si la tienen previamente instalada como si lo hacen en ese momento.

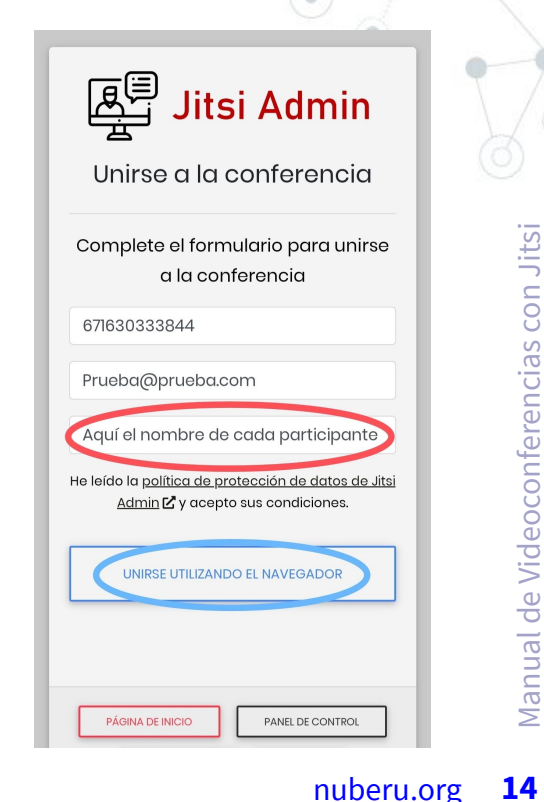

### <span id="page-14-0"></span>Invitar a usuarios específicos

En realidad el procedimiento es muy parecido al anterior, pero en este caso tienes que indicar las direcciones de correo electrónico que quieres que puedan acceder a la reunión.

Tras crear tu conferencia se habrá abierto la opción para invitar usuarios. Si no es así o la has cerrado, busca tu conferencia en el listado de las que tengas creadas y haz clic sobre el botón *"Participantes"*.

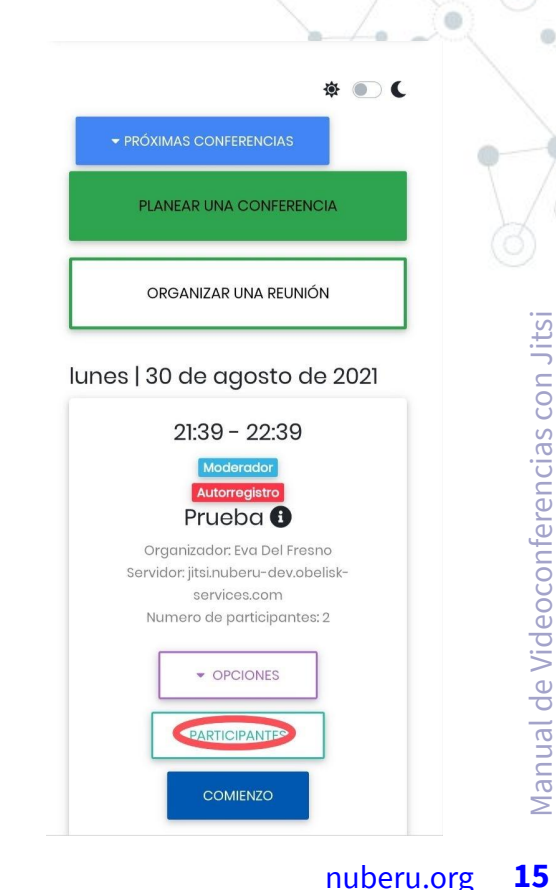

- 1. Ve al campo *"Insertar las direcciones de correo electrónico de los nuevos Participantes"*.
- 2. Introduce los correos electrónicos de aquellos usuarios que quieras invitar.
- 3. Haz clic sobre *"Enviar correo electrónico de invitación".*

Cada usuario recibirá un mensaje similar al del apartado anterior pero cuyo enlace es válido únicamente para acceder desde ese email.

> **NOTA:** Si el correo electrónico pertenece a un usuario de Nuberu Digital, tendrá que iniciar sesión para acceder.

--Invitación a VideoConferencia--Ejemplo de Prueba nuberu.<br>
Nacha de ser invitado a una videoconferencia en el servidor Jitsi<br>
Illisimuberu-devoluelles/services.com, Puede unirse fácilmente a la<br>
Moderador: admin Muberu<br>
Moderador: admin Muberu<br>
Hora de Mueix 17:00<br>
Duraci videoconferencia mediante el enlace adjunto Nombre: Ejemplo de Prueba Moderador: admin Nuberu Fecha: 01.09.2021 Hora de inicio: 17:00 Duracion prevista: 60 Minutos Su correo electrónico: 365diasdeluz@qmail.com ID de conferencia: 671630333844 Haga clic aquí para ir directamente a la videoconferer kopieren Sie den Link in Ihren Browser https://admin.jitsi.nuperu-dev.org devobelisk-servicescom?datadWlkPTY3MTYzMDMzMzg0NCZlbWFpbD 0zNjVkaWFzZGVsdXpAZ21haWwuY29t participantes de esta conferencia Aviso de protección de datos Este correo se le envió en nombre de admin Nuberu

### <span id="page-16-0"></span>Invitar a usuarios con registro y sin autenticación

Es posible que tengas muchos usuarios y no quieras configurar cada uno de ellos o no sepas qué dirección utilizan habitualmente.

En este caso puedes generar un enlace para que cada usuario solicite su invitación.

A diferencia de la invitación genérica, el enlace enviado no es para entrar a la reunión, sino para solicitar acceso a ella.

Una vez hecho, cada usuario recibirá un enlace de específico para entrar.

A continuación tienes el procedimiento.

- 1. Busca tu conferencia en el listado de las que has creado y haz clic sobre *"Opciones".*
- 2. Escoge *"Enlace de invitación"*.
- 3. Copia el enlace que aparece en primer lugar en tu portapapeles, usando el icono de la derecha.
- 4. Envíalo a través del medio que prefieras: email masivo, mensajería instantánea, sms...

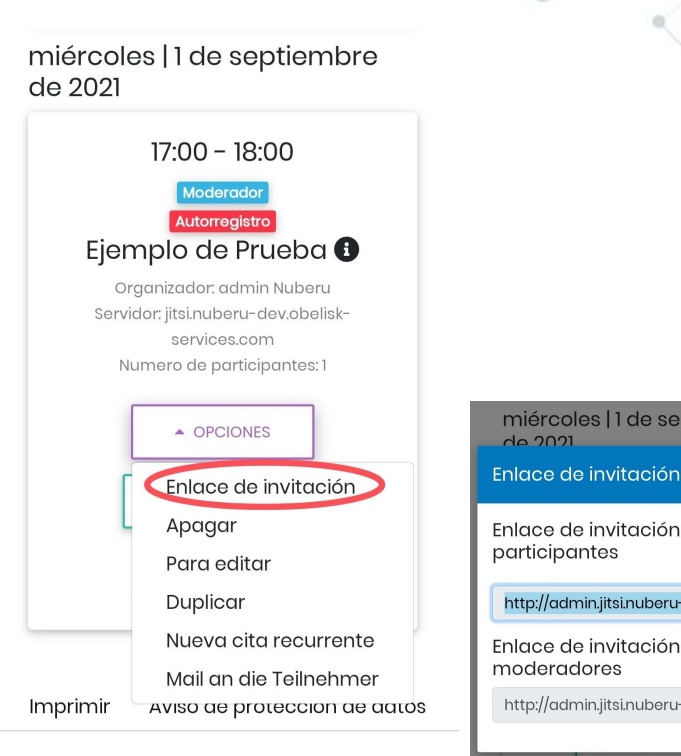

miércoles | 1 de septiembre<br>
de 2021<br>
Enlace de invitación<br>
Enlace de invitación para<br>
participantes<br>
http://admin.jitsi.nuberu-dev.obelis!<br>
Enlace de invitación para<br>
Manual de Conference<br>
http://admin.jitsi.nuberu-dev.ob

### Acceso con invitación

Cuando los usuarios hacen clic sobre el enlace recibido, acceden a una pantalla donde deben registrarse como participantes indicando su nombre y correo electrónico.

A continuación, en dicho email reciben un mensaje de confirmación. Deben hacer clic sobre *"Clic para confirmar tu registro"*.

Por último, les llegará un mensaje de confirmación y el enlace para acceder a la reunión.

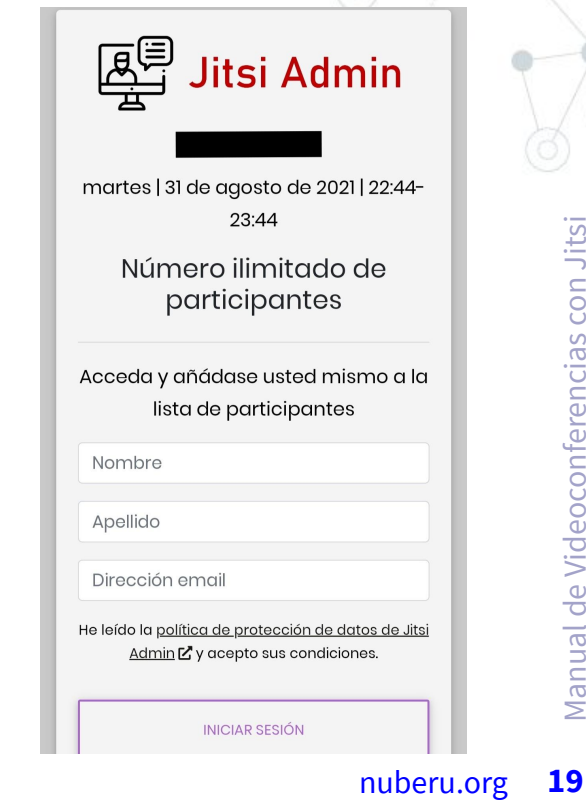

### <span id="page-19-0"></span>Mayor seguridad. Sólo usuarios de Nuberu Digital

Puedes asegurarte de que sólo acceden a la reunión otros usuarios registrados en Nuberu Digital, incluso si por error reciben el enlace otras personas.

Para ello, a la hora de crear tu conferencia, abre las *"Opciones Avanzadas"* y marca la casilla *"Sólo usuarios registrados pueden unirse a la conferencia"*.

Si quieres todavía mayor control, puedes fijar otras condiciones, como el número máximo de participantes o deshabilitar los enlaces de invitación.

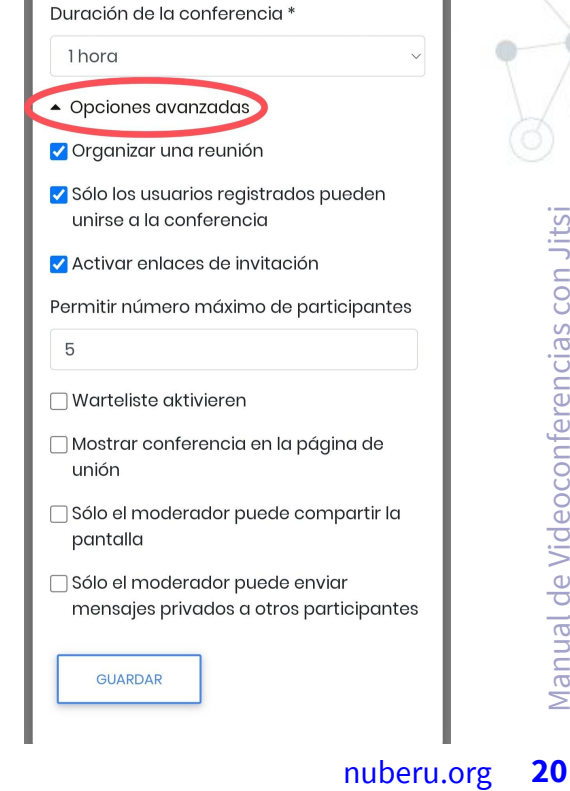

### <span id="page-20-0"></span>Crear una encuesta para elegir la fecha de reunión

1. En la pantalla inicial de videoconferencias, haz clic sobre el botón *"Organizar una Reunión"*.

2. Indica las posibles fechas y horas.

### Otras vías de acceso a esta opción:

Si ya has empezado a configurar tu conferencia, accede a las opciones avanzadas y marca el check *"Organizar una reunión"*.

Desde el listado de conferencias, elige *"Opciones"* de la que quieras y a continuación *"Organizador"*.

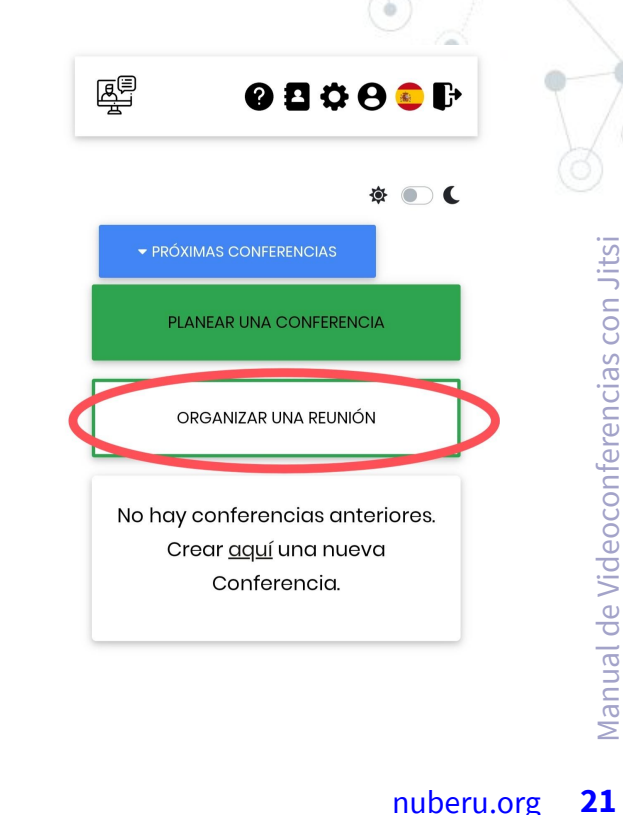

Los usuarios invitados recibirán un correo electrónico similar a los anteriores. El enlace incluido en él les llevará a una pantalla con todas las opciones incluidas, donde podrán indicar su disposición para acudir.

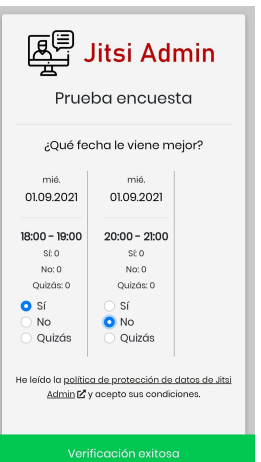

Puedes ver los resultados de las votaciones desde la misma pantalla donde configuraste las opciones (organizador).

# nuberu.org 22 Organizador 01/09/2021 20:00 Vota aquí Z 01.09.202118:00 Sí: O  $No: O$ Quizás: 0

### <span id="page-22-0"></span>Compartir voz e imagen en una videoconferencia

Haciendo clic sobre los iconos de micrófono y vídeo activas y desactivas tu micrófono y webcam respectivamente.

**NOTA:** Desde *"Ajustes"* de la aplicación puedes escoger si accedes a las reuniones con esta funciones habilitadas o no.

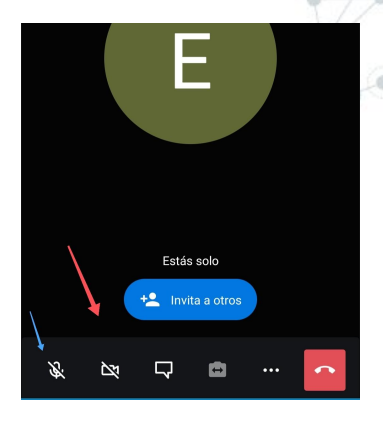

# Escribir en el chat

El tercer icono por la izquierda activa el chat para que puedas comentar sin interrumpir la reunión.

**NOTA:** Todos los asistentes pueden leer los mensajes del chat.

# <span id="page-23-0"></span>Usar el dispositivo durante una reunión

Pulsando el icono de arriba a la izquierda, la ventana de la reunión se minimiza y puedes utilizar otras aplicaciones.

Para volver a ella, solo tienes que pulsar sobre el cuadro minimizado.

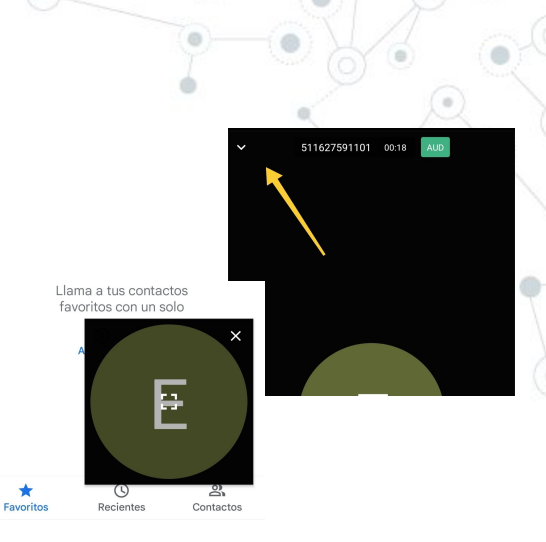

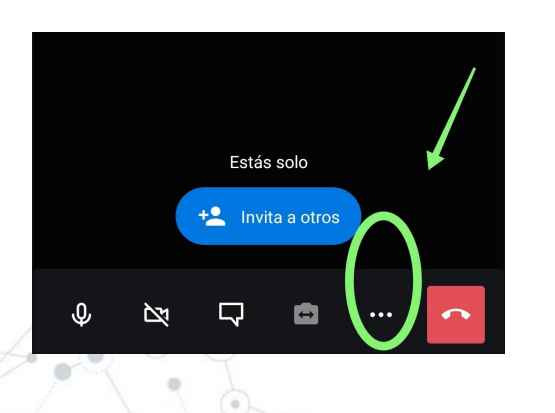

# Compartir pantalla

Haz clic sobre los 3 puntos del menú rápido inferior y luego selecciona *"Comenzar a compartir pantalla"* (2ª opción desde abajo).

## <span id="page-24-0"></span>Añadir moderadores

Busca tu conferencia en el listado de las que tengas creadas y haz clic sobre el botón "Participantes".

Si todavía no has incluido participantes, puedes añadir los emails de los moderadores en el campo *"Ingrese la dirección de correo electrónico de los nuevos MODERADORES"*.

En caso de que ya estén incluidos en la reunión como participantes, puedes asignarles la moderación activando el icono de corona que aparece junto a su email.

**NOTA:** Quien ha creado la reunión (organizador) siempre tiene permisos de moderación.

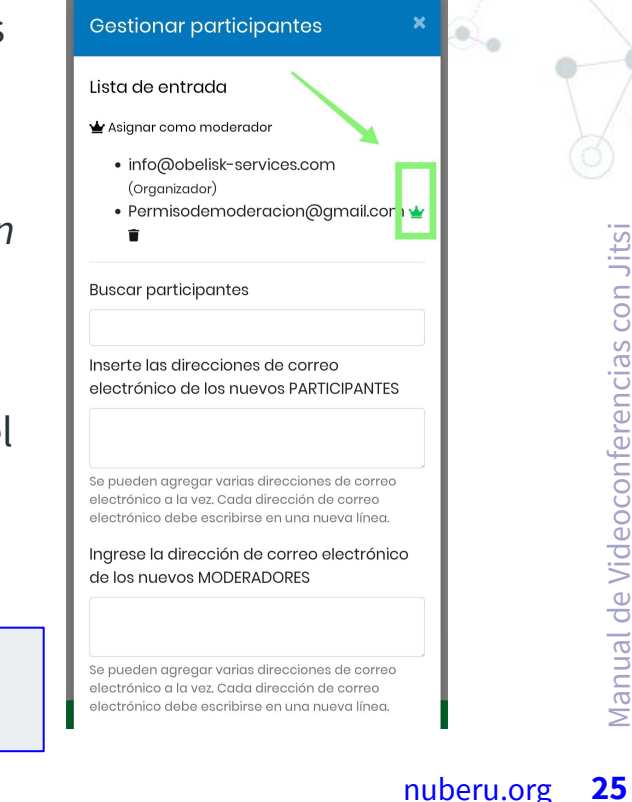

<span id="page-25-0"></span>**Si sigues con dudas, pregúntanos:**

**984 203 172 hola@nuberu.org**

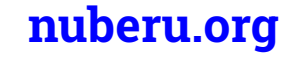